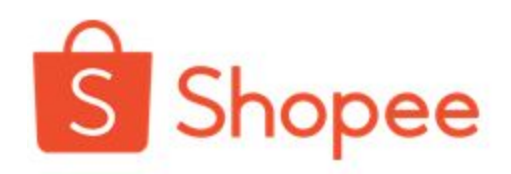

# OpenAPI Authorization & Authentication

Open API授權方法說明 新版 v1 & v2 method 2020.09.09 Jin Chou

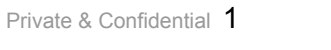

**THEFE** 

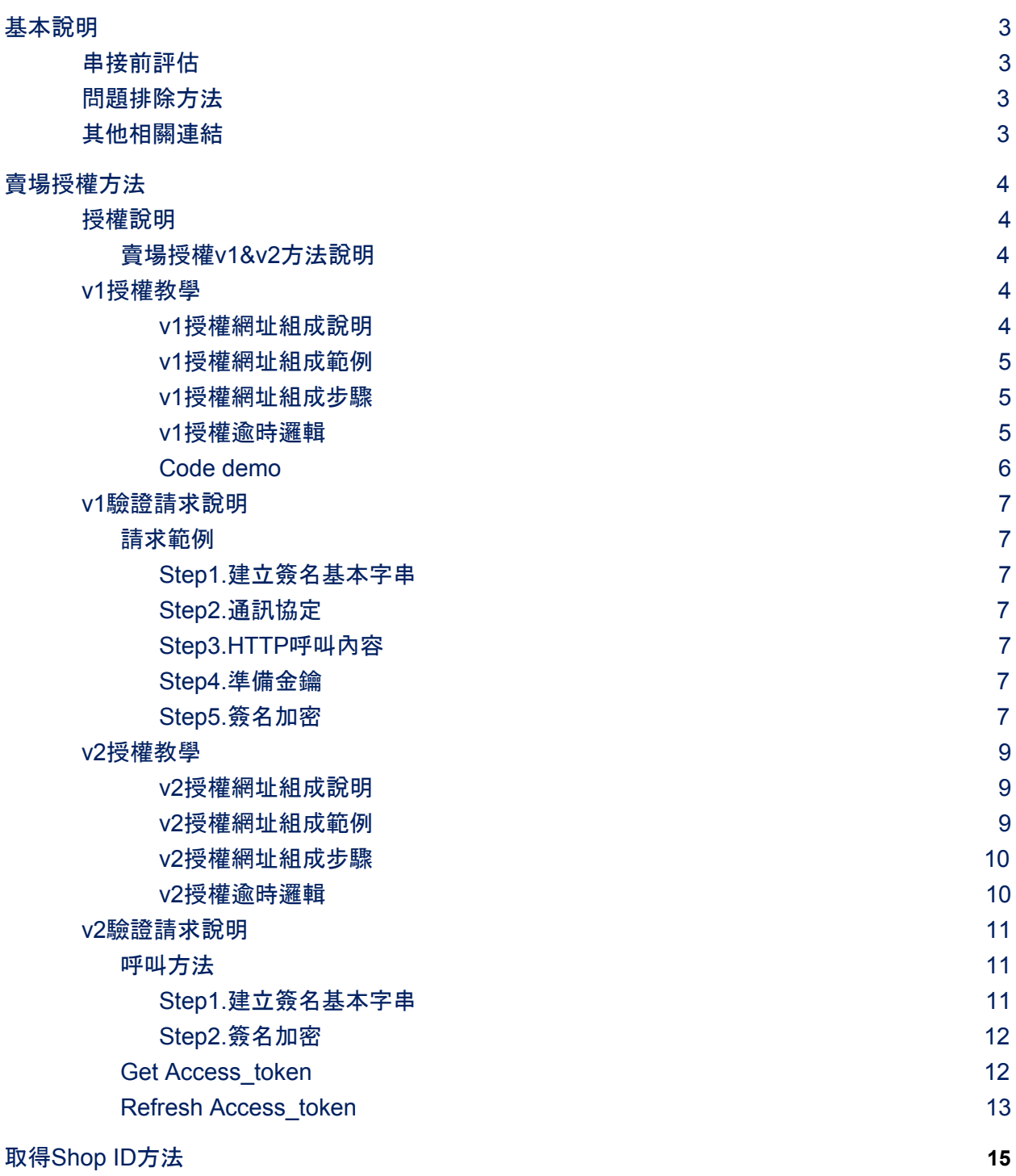

<span id="page-2-0"></span>基本說明

## <span id="page-2-1"></span>串接前評估

若欲查看Open API平台相關介紹和API功能,請查看此說[明事項](https://seller.shopee.tw/edu/article/545)。 或請貴司的工程師參考此[平台文件,](https://open.shopee.com/documents)以評估您預期欲使用的功能是否可透過本API串接達成。

## <span id="page-2-2"></span>問題排除方法

若您串接時遇到問題, 建議可先查找[F&Q](https://docs.google.com/document/d/1ll3-0fhGdIpbOktunC5KQCc3msA3p-cb3W2FlhKCA1s/edit?usp=sharing)。 若仍無法解決您的問題,請來信openapi@support.shopee.com或是聯繫您的客戶經理且提供以下資訊。 ● 對應的問題描述:

- 
- 所使用的對應環境:
- 所使用的對應API接口:
- 所使用的對應request body及所屬站點:
- 調用接口之後所得到的對應返回req\_id(具體時間)及對應返回的信息(錯誤代碼和錯誤信息):

## <span id="page-2-3"></span>其他相關連結

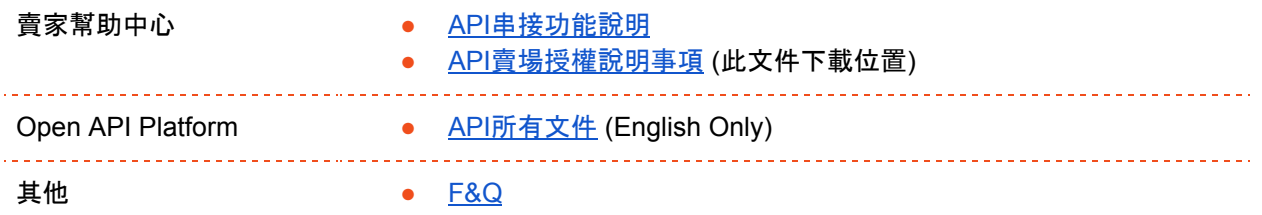

 $\begin{array}{c} \text{minimize} \end{array}$ 

<span id="page-3-0"></span>賣場授權方法

## <span id="page-3-1"></span>授權說明

## <span id="page-3-2"></span>賣場授權**v1&v2**方法說明

為了保護Shopee OpenPlatform免受潛在的漏洞影響並更好地保護開發人員的機密性, OpenAPI 2.0 (v2 )引入了更新方法來授權商店和驗證API請求。

v2方法只能應用於v2 API,而v1方法只能應用於v1 API。 可透過呼叫網址判斷該API是v1或v2,如下表:

**API**呼叫網址

https://partner.shopeemobile.com/api/**v1**/item/add

<span id="page-3-3"></span>https://partner.shopeemobile.com/api/**v2**/shop/cancel\_auth\_partner

## **v1**授權教學

### <span id="page-3-4"></span>**v1**授權網址組成說明

開發人員按照以下規則生成授權連結,連結提供給賣場營運人員進行授權。授權完畢後即可透過API對店鋪 進行操作。

開發人員應使用Partner ID、Key提供的測試憑據和測試車間信息來模擬此過程。 授權連結組成需包含一個固定的授權URL和必需的參數。取消授權作法流程同賣場授權流程。

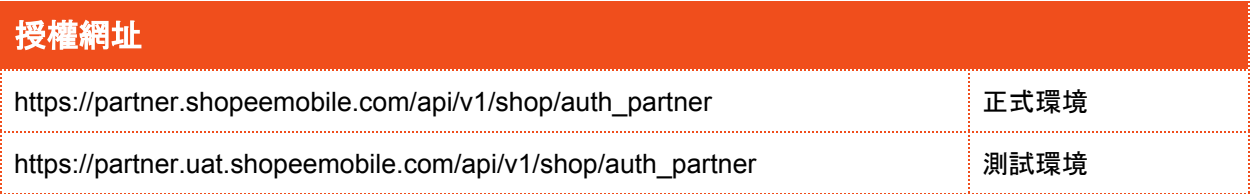

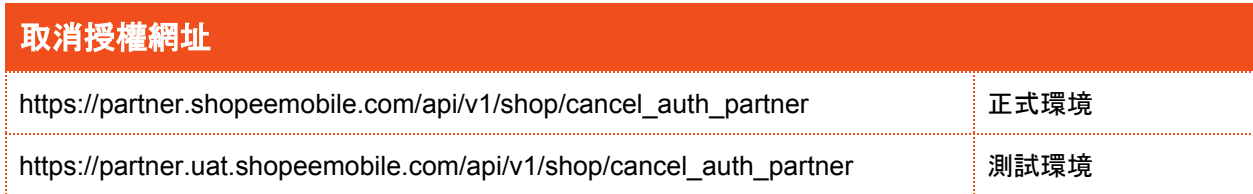

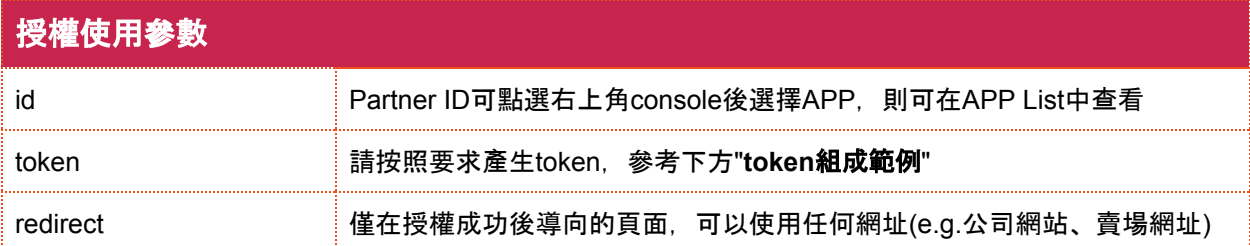

### <span id="page-4-0"></span>**v1**授權網址組成範例

https://partner.shopeemobile.com/api/v1/shop/auth\_partner?**id**=xxxxxx&**token**=xxxxxxxxxxxx&redirect= xxxxxx.com

### <span id="page-4-1"></span>**v1**授權網址組成步驟

#### **1.**組成基本字串

Partner key和redirect url為構成組成的重點,組成範例Partner key+redirect url:

9b754aba01a5d719cc70c57782941ae6ff90fcc687282908ee480a364901d181https://www.google.com

#### **2.**加密字串

依上一步驟將字串結合後需要透過SHA256 hashing algorithm(not HMAC)加密,加密後則為Token。加密 後範例如下:

815d97b3a582e2e39957545a0c8c3da63d2466b902a32956ddd7a784badccdb8

#### **3.**組成授權網址

#### 接著按照上述**"**授權網址組成範例**"**的規則組成授權網址

https://partner.shopeemobile.com/api/v1/shop/auth\_partner?**id=70148**&**token=8e23ec43c9ef372d998 797c029b48545a21b01e876a58b51b02ad1759c8bc4de**&**redirect=https%3A%2F%2Fwww.baidu.c om**

### <span id="page-4-2"></span>**v1**授權逾時邏輯

透過任何瀏覽器進入賣場授權網址(如上述**"**授權網址組成範例**"**)後,您將會被重新導向,重新導向的網址為 亂數產生,而亂數產生後的網址需要在3分鐘內完成賣場授權或取消賣場授權,若未在3分鐘內完成將會得 到錯誤訊息"operation overtime",需要重新進入賣場授權網址,無法直接重新整理使用亂數產生後的網址 登入。

## <span id="page-5-0"></span>**Code demo**

python:

```
import hashlib
def cal_token(redirect_url, partner_key):
  base_string = partner_key + redirect_url
  token = hashlib.sha256(base_string).hexdigest() # note: not HMAC
  return token
```
golang:

```
package main
import (
  "crypto/sha256"
  "encoding/hex"
  "fmt"
)
func CalToken(redirectURL, partnerKey string) (result string) {
  baseStr := partnerKey + redirectURL
  h := sha256.New()
  h.Write([]byte(baseStr))
  result = hex.EncodeToString(h.Sum(nil))
  return result
}
```
java::

```
public static String calToken(String redirectURL, String partnerKey) {
  String baseStr = partnerKey + redirectURL;
  return org.apache.commons.codec.digest.DigestUtils.sha256Hex(baseStr);
}
```
## <span id="page-6-0"></span>**v1**驗證請求說明

此為呼叫API時須使用的加密授權驗證。 以下教學同Shopee Open Platform - [Authenticating](https://open.shopee.com/documents?module=63&type=2&id=53) a Request。

## <span id="page-6-1"></span>請求範例

這一部分將說明如何創建HMAC-SHA256加密簽名,針對HTTP請求。 請求方式為POST,以下範例使用API:https://partner.shopeemobile.com/api/v1/orders/detail

POST /api/v1/orders/detail HTTP/1.1 Host: partner.shopeemobile.com Content-Type: application/json Content-Length: 89 Authorization: b37c061daf2fcfa2baffe7539110938be5b7525041c147e78ad8afa78cc1a72d

{"ordersn": "160726152598865", "shopid": 61299, "partner\_id": 1, "timestamp": 1470198856}

### <span id="page-6-2"></span>**Step1.**建立簽名基本字串

基本字串產生規則如下:

API URL **|** Request

#### 基本字串範例如下:

https://partner.shopeemobile.com/api/v1/orders/detail|{"ordersn":"160726152598865","shopid":61299," partner\_id":1,"timestamp":1470198856}

### <span id="page-6-3"></span>**Step2.**通訊協定

當呼叫API及產生加密簽名時,使用正確的通訊協定非常重要! 請確保使用的通訊協定為https://或http://。

### <span id="page-6-4"></span>**Step3.HTTP**呼叫內容

當呼叫時,您的HTTP呼叫格式該使用raw, HTTP header使用 Content-Type: application/json Request範例如下:

{"ordersn": "160726152598865", "shopid": 61299, "partner\_id": 1, "timestamp": 1470198856}

### <span id="page-6-5"></span>**Step4.**準備金鑰

<span id="page-6-6"></span>金鑰為呼叫API的重要關鍵,請勿隨意對外透漏您的金鑰。

### **Step5.**簽名加密

最後,通過將第1步產生的基本字串和金鑰傳遞給**HMAC-SHA256 hashing algorithm**加密簽名後即可使用 在呼叫API時使用。

加密後Authorization範例如下:

b37c061daf2fcfa2baffe7539110938be5b7525041c147e78ad8afa78cc1a72d

## <span id="page-8-0"></span>**v2**授權教學

## <span id="page-8-1"></span>**v2**授權網址組成說明

開發人員按照以下規則生成授權連結,連結提供給賣場營運人員進行授權。授權完畢後即可透過API對店鋪 進行操作。取消授權作法流程同賣場授權流程。

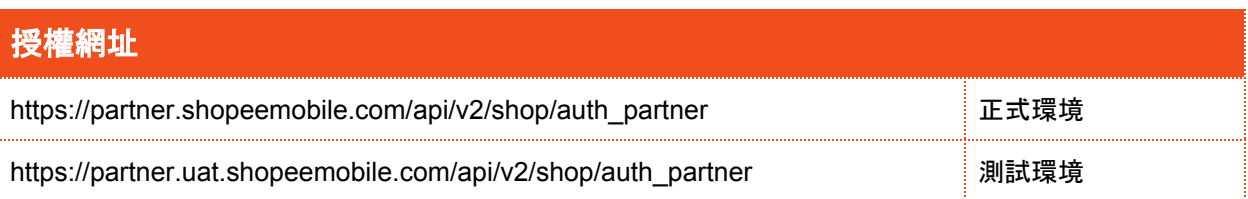

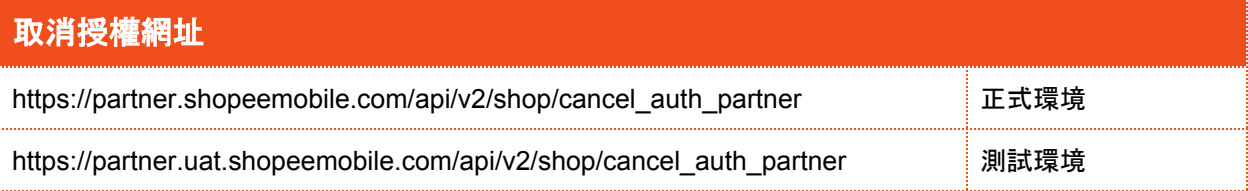

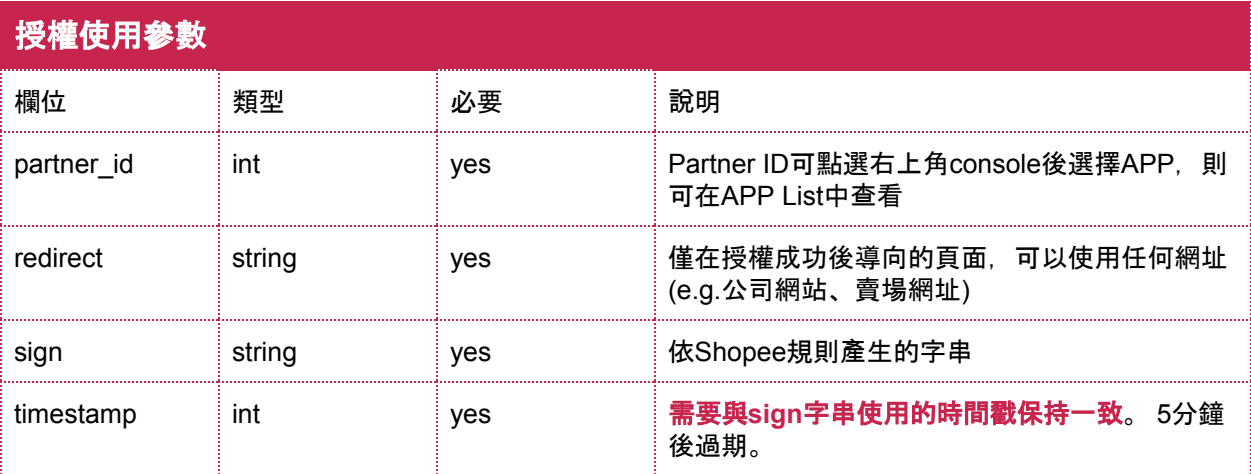

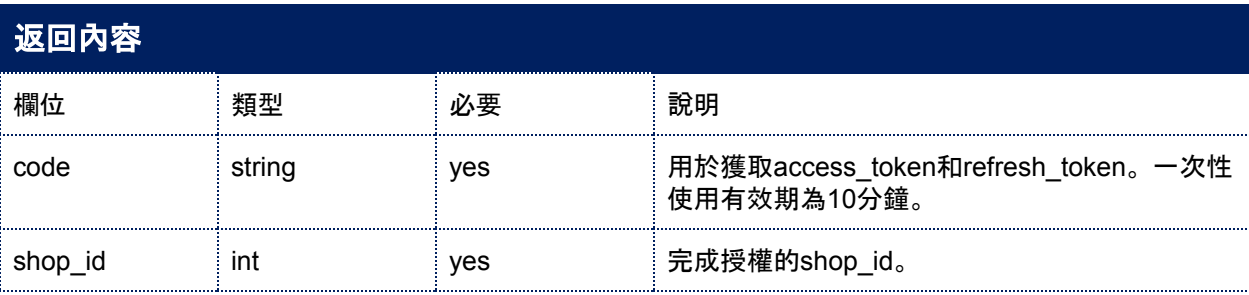

## <span id="page-8-2"></span>**v2**授權網址組成範例

本部分說明如何生成用於賣場授權的HMAC-SHA256。

### <span id="page-9-0"></span>**v2**授權網址組成步驟

#### **1.**組成**sign**的規則

按照此順序,以**partner\_id** ,**api path** ,**timestamp**組成sign。

**10090/api/v2/shop/auth\_partner1594897040**

#### **2.**加密字串

依上一步驟將字串結合後需要透過SHA256 hashing algorithm(not HMAC)加密,加密後則為Token。加密 後範例如下:

90c12d3932f3826f0c72242e1ec6492eec9a1298658f41f7a9469664801c4e5a

### **3.**組成授權網址

接著按照上述**"**授權網址組成範例**"**的規則組成授權網址

https://partner.uat.shopeemobile.com/api/v2/shop/auth\_partner?**partner\_id=10090**&**redirect=https://w ww.baidu.com/**&**timestamp=1594897040**&**sign=90c12d3932f3826f0c72242e1ec6492eec9a1298658 f41f7a9469664801c4e5a**

#### **4.**完成授權

依照上述網址完成賣場授權後,將重新導至此網址:(xxx表示隨機或以該賣場shop id為主)

https://www.baidu.com/?**code=xxxxxxxxxx**&**shop\_id=xxxxxx**

### <span id="page-9-1"></span>**v2**授權逾時邏輯

授權網址會在5分鐘內過期(因為Timestamp過期), 所以開發人員必須重新生成一個新的授權網址。

若進入授權網址後,未在3分鐘內登入賣場帳號、密碼,將會得到錯誤訊息"operation overtime", 需要重新 進入賣場授權網址,而不是重新整理該頁面。

## <span id="page-10-0"></span>**v2**驗證請求說明

除非指定對某些特定的API使用HTTP / FORM(在API文檔中有說明),否則對所有其餘的API使用HTTP / JSON。

<span id="page-10-1"></span>以下教學同OpenAPI 2.0 Authorization & [Authentication](https://open.shopee.com/documents?module=63&type=2&id=56)。

## 呼叫方法

支援POST、GET

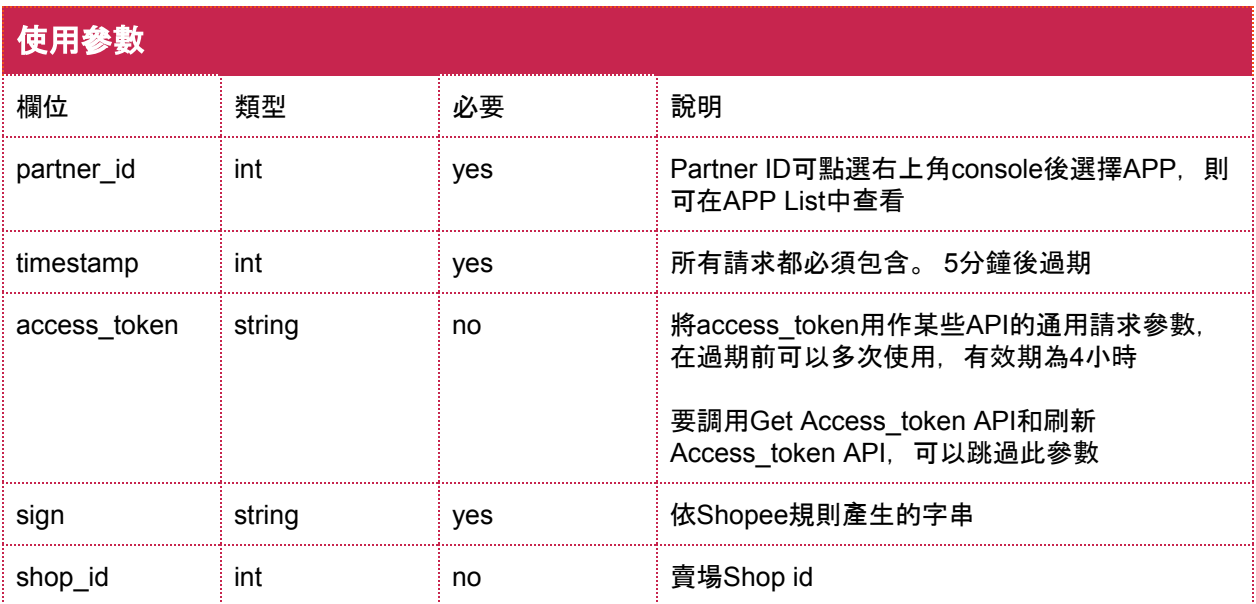

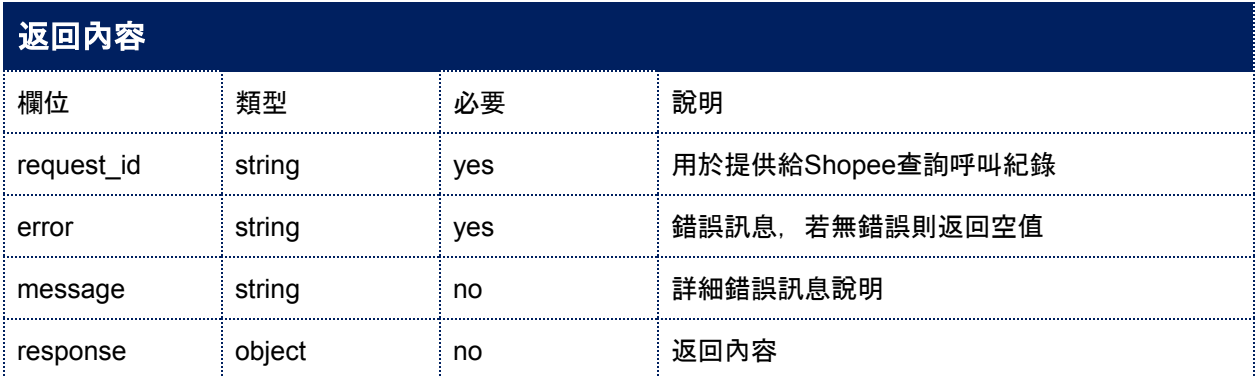

## <span id="page-10-2"></span>**Step1.**建立簽名基本字串

本部分說明如何為API請求用的驗證生成HMAC-SHA256。 按照此順序, 使用partner\_id, api path, timestamp, access\_token 和shop\_id 組成sign(要調用Get Access\_token API和Refresh Access\_token API, 可以在符號基礎字符串中跳過access\_token)。

## <span id="page-11-0"></span>**Step2.**簽名加密

將Sign和Partner key以**HMAC-SHA256 hashing algorithm**來加密。

### Python Code Demo:

```
#!/usr/bin/env python
# encoding: utf-8
```

```
import hmac
import time
import requests
import hashlib
```

```
timest = int(time.time())host = "https://partner.shopeemobile.com"
path = "/api/v2/item/get"access token = "random string"
shop_id = 209920partner_id = 80001partner_key = "test....."
base_string = "%s%s%s%s%s"%(partner_id, path, timest, access_token, shop_id)
sign = hmac.new( partner_key, base_string, hashlib.sha256).hexdigest()
```

```
####call api
url = host + path + "?partner_id=%s&shop_id=%s&timestamp=%s&access_token=%s&sign=%s"%(partner_id, shop_id, timest, access_token, sign)
body = {"partner_id":partner_id, "shop_id": shop_id, "item_id": 1}
headers = { "Content-Type": "application/json"}
resp = requests.post(url, json=body, headers=headers)
```
## <span id="page-11-1"></span>**Get Access\_token**

API: https://partner.shopeemobile.com/api/v2/auth/token/get Method: Post Description: 使用此API和代碼來獲取access\_token和refresh\_token。

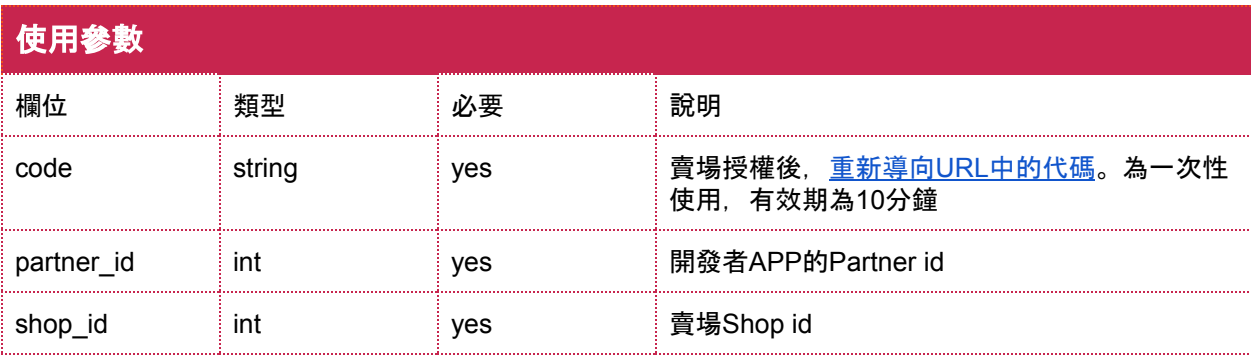

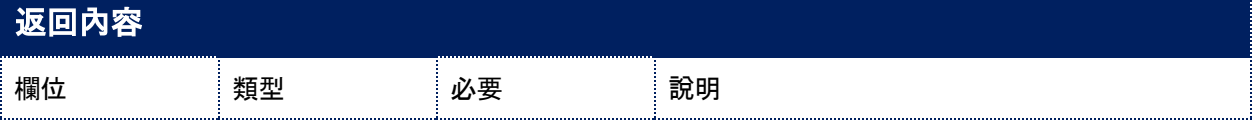

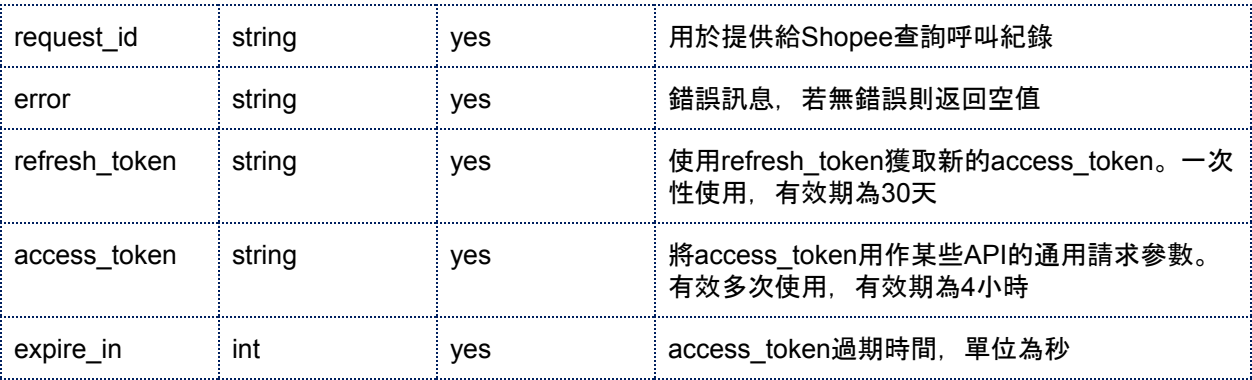

#### Python Code Demo:

import time import json import hmac import hashlib def get\_token(code, partner\_id, partner\_key, shop\_id):  $timest = int(time.time())$ body = {"code": code, "shop\_id": shop\_id, "partner\_id": partner\_id} host = "https://partner.shopeemobile.com" path = "/api/v2/auth/token/get" base\_string = "%s%s%s%s"%(partner\_id, path, timest, shop\_id) sign = hmac.new( partner\_key, base\_string, hashlib.sha256).hexdigest() url = host + path + "?partner\_id=%s&shop\_id=%s&timestamp=%s&sign=%s"%(partner\_id, shop\_id, timest, sign)  $heads = \{$  "Content-Type": "application/json"}

```
resp = requests.post(url, json=body, headers=headers)
ret = json.loads(resp.contrib)access_token = ret.get("access_token")
new_refresh_token = ret.get("refresh_token")
return access_token, new_refresh_token
```
## <span id="page-12-0"></span>**Refresh Access\_token**

API: https://partner.shopeemobile.com/api/v2/auth/access\_token/get Method: Post Description: 使用此API和代碼來重新獲取access\_token當access\_token過期後。

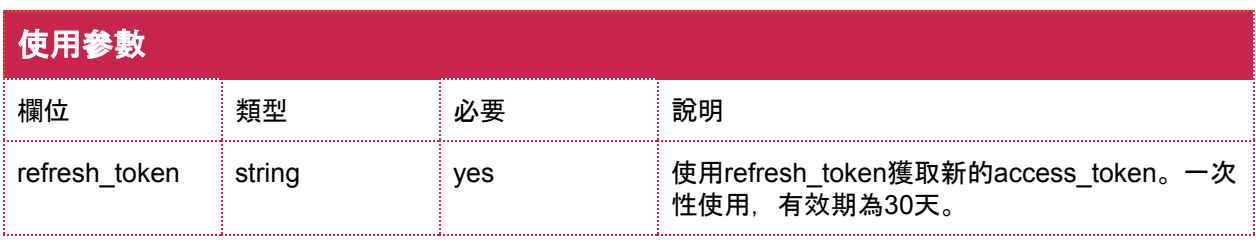

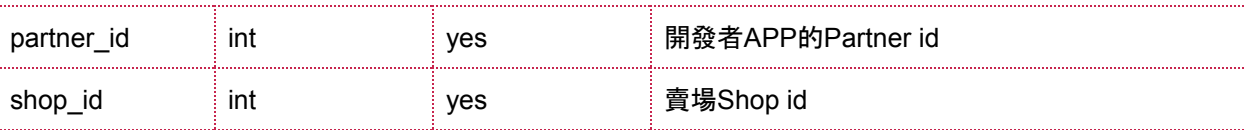

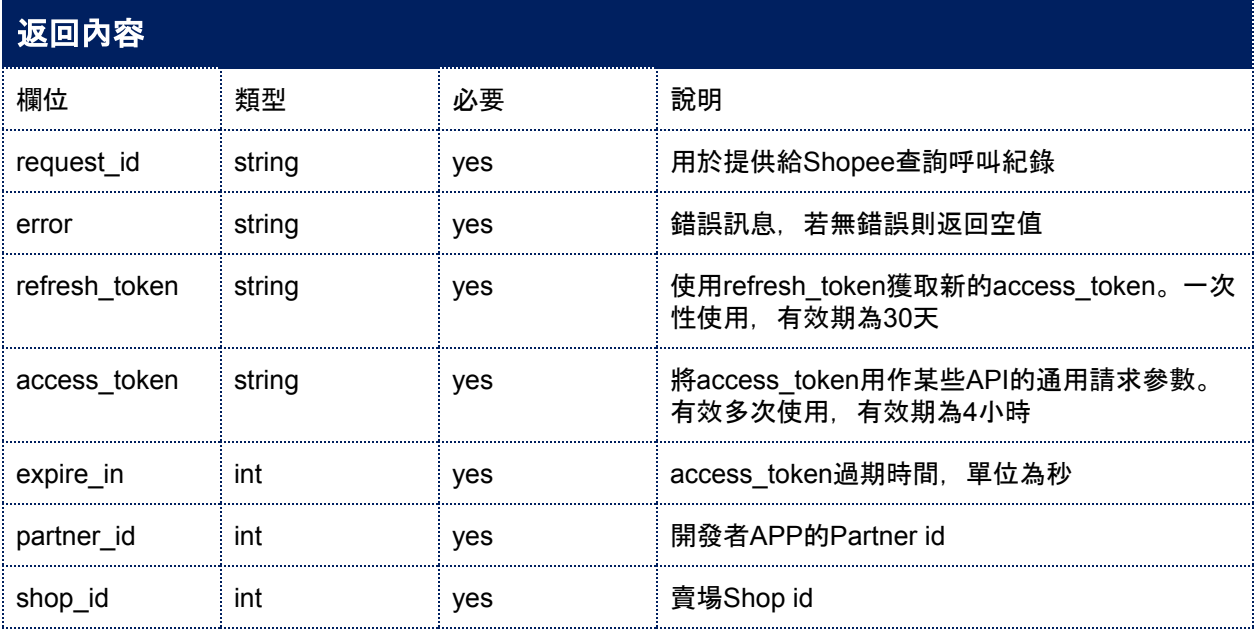

### Python Code Demo:

```
#!/usr/bin/env python
# encoding: utf-8
import time
import json
import hmac
import hashlib
import requests
def get_access_token(shop_id, partner_id, partner_key, refresh_token):
  timest = int(time.time())host = "https://partner.shopeemobile.com"
   path = "/api/v2/auth/access_token/get"
   body = {"shop_id": shop_id, "refresh_token": refresh_token}
   base_string = "%s%s%s"%(partner_id, path, timest)
   sign = hmac.new(partner_key, base_string, hashlib.sha256).hexdigest()
   url = host + path + "?partner_id=%s&timestamp=%s&sign=%s"%(partner_id, timest, sign)
   headers = {"Content-Type": "application/json"\}resp = requests.post(url, json=body, headers=headers)
   ret = json.loads(resp.content)
   access_token = ret.get("access_token")
   new_refresh_token = ret.get("refresh_token")
   return access_token, new_refresh_token
```
# <span id="page-14-0"></span>取得**Shop ID**方法

授權後欲查看Shop ID可參考以下方法:

- 一經賣家授權完成後,開發者的信箱將會收到授權通知信,信件內部將提及Shop ID。<mark>(測試環境不</mark> 支援**)**
- Shop ID將會出現在授權完成後跳轉的頁面網址中,例如在組成賣家授權網址時,填入Redirect Url 為https://www.google.com/, 則一經授權網址則會加上Shop ID, 如下圖所示:

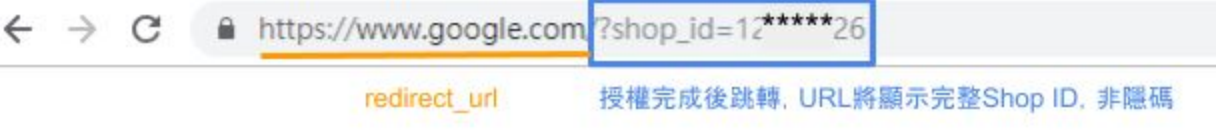

- 如果啟用了Webhook功能, JSON消息將被推送到開發者的Callback URL。(<mark>測試環境不支援)</mark>
- 可透過[shopee.public.GetShopsByPartner](https://open.shopee.com/documents?module=66&type=1&id=429)獲取該Partner id下的所有Shop id。